## **Editing Transaction Details**

Each Sales Flow zone is a milestone for an individual person's progress towards a successful transaction. You can edit details or add notes at any time for each part of your transaction.

## **Editing Transaction Details**

1. On your client's transaction page, select the **Details** tab. This tab will only appear once the client has been moved to the Prospects section or further.

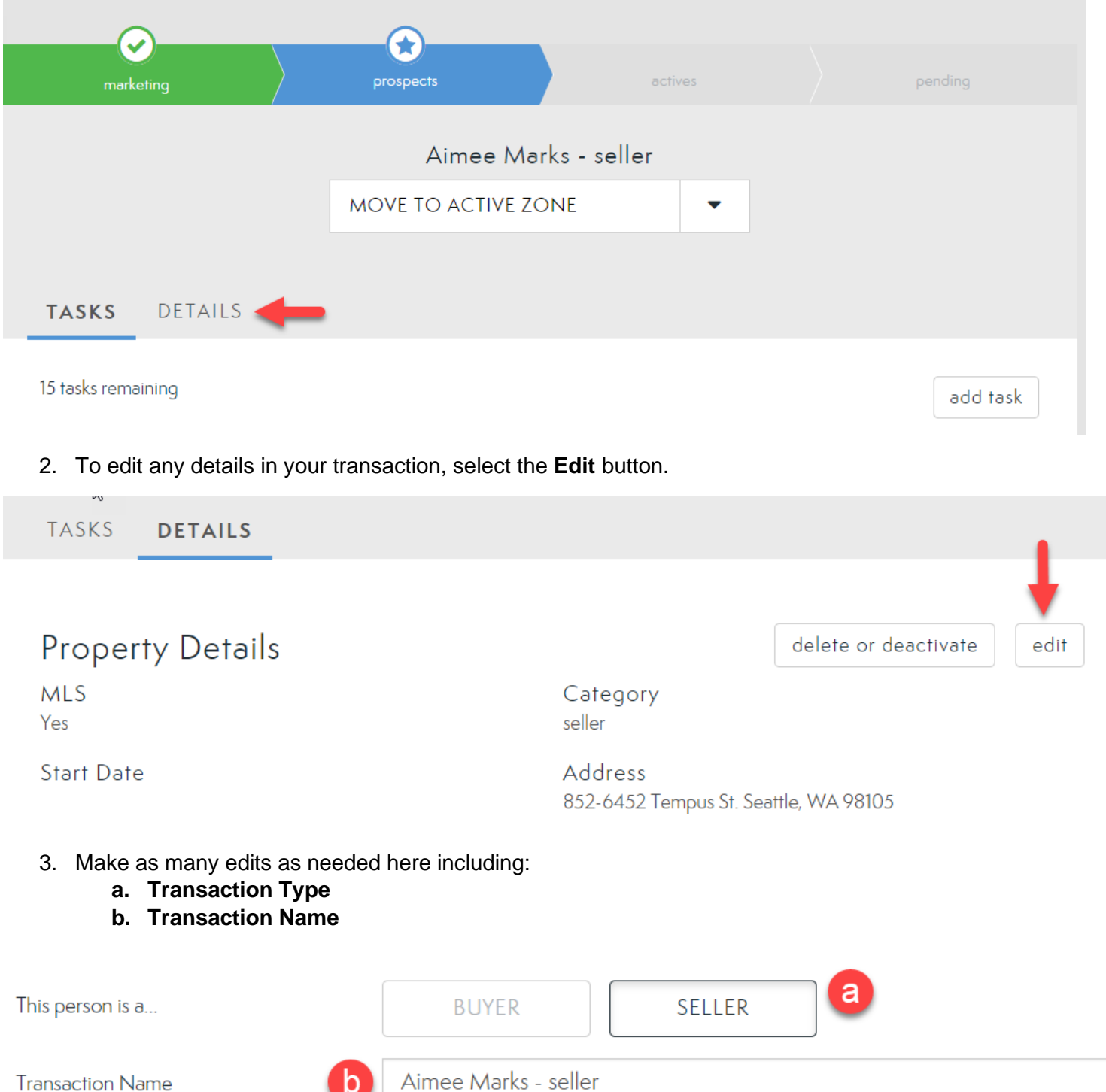

- **c. Listing Source** (MLS v Non-MLS)
- **d. Address**

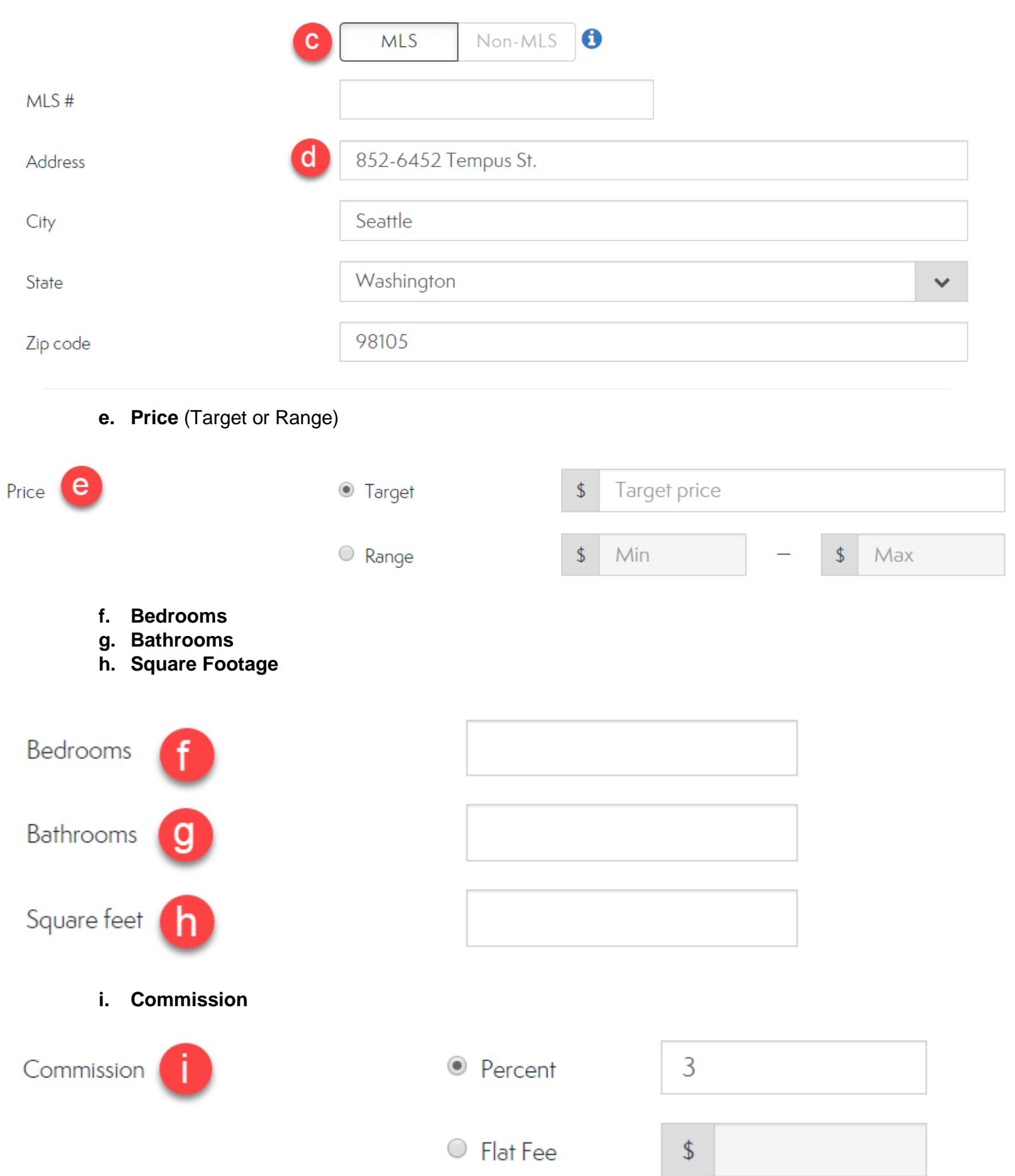

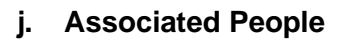

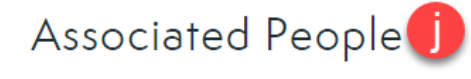

Search for clients to add

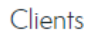

Aimee Marks x Type client's name

**k. DocuSign Transaction Room** 

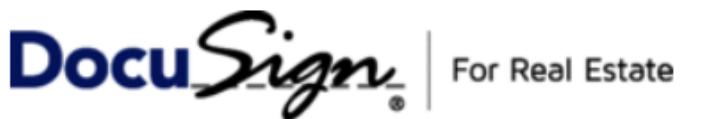

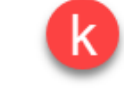

Q

## Create a Transaction Room named Aimee Marks - seller

Save time by sending property, transaction, and contact info to DocuSign.

**l. Dotloop**

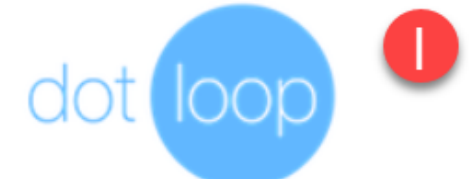

Create a Loop named Aimee Marks - seller

Save time by sending property, transaction, and contact info to Dotloop.

**m. Additional Details** 

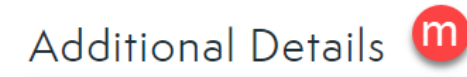

4. Select **Done** to save your changes.

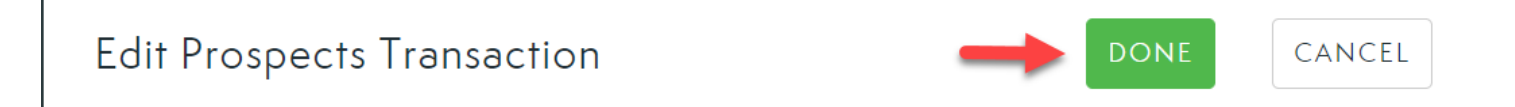